## คู่มือการใช้บริการ  $\mathbf{E}\text{-}\mathbf{SERVICE}$

ผู้ขอใช้บริการ E-Service สามารถเข้าใช้บริการผ่านเว็ปไซด์ขององค์การบริหารส่วนตำบล สระว่านพระยา แล้วคลิ๊กที่ E-Service

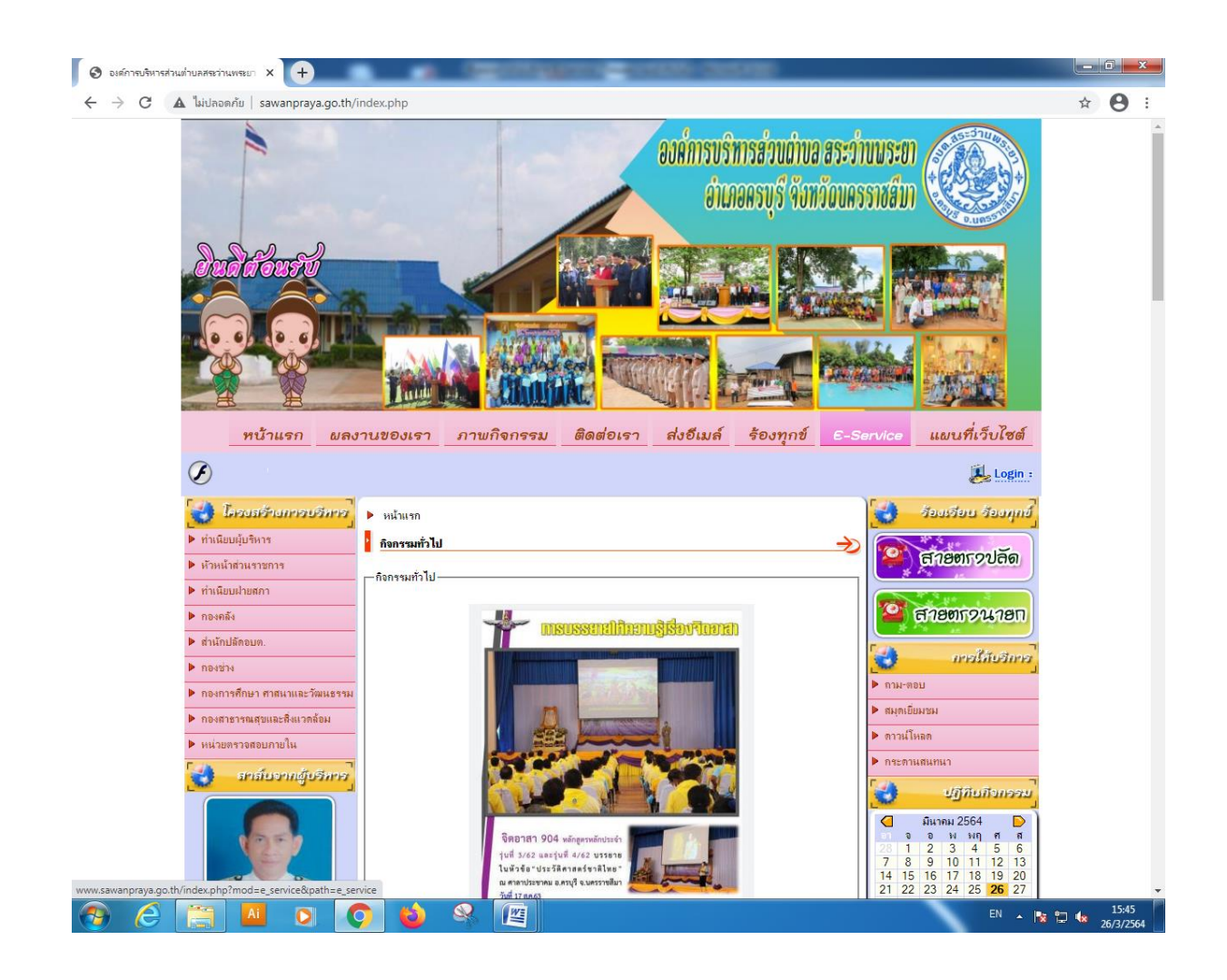

## และผู้ขอใช้บริการ E-Service สามารถดำเนินการตามขั้นตอนดังนี้

1.เลือกบริการ E-Service

2.กรอกข้อมูลช่องรายการติดต่อ

3.เรื่องที่ขอรับบริการ

4.กรอกรายละเอียด

5.แนบไฟล์ (ถ้ามี)

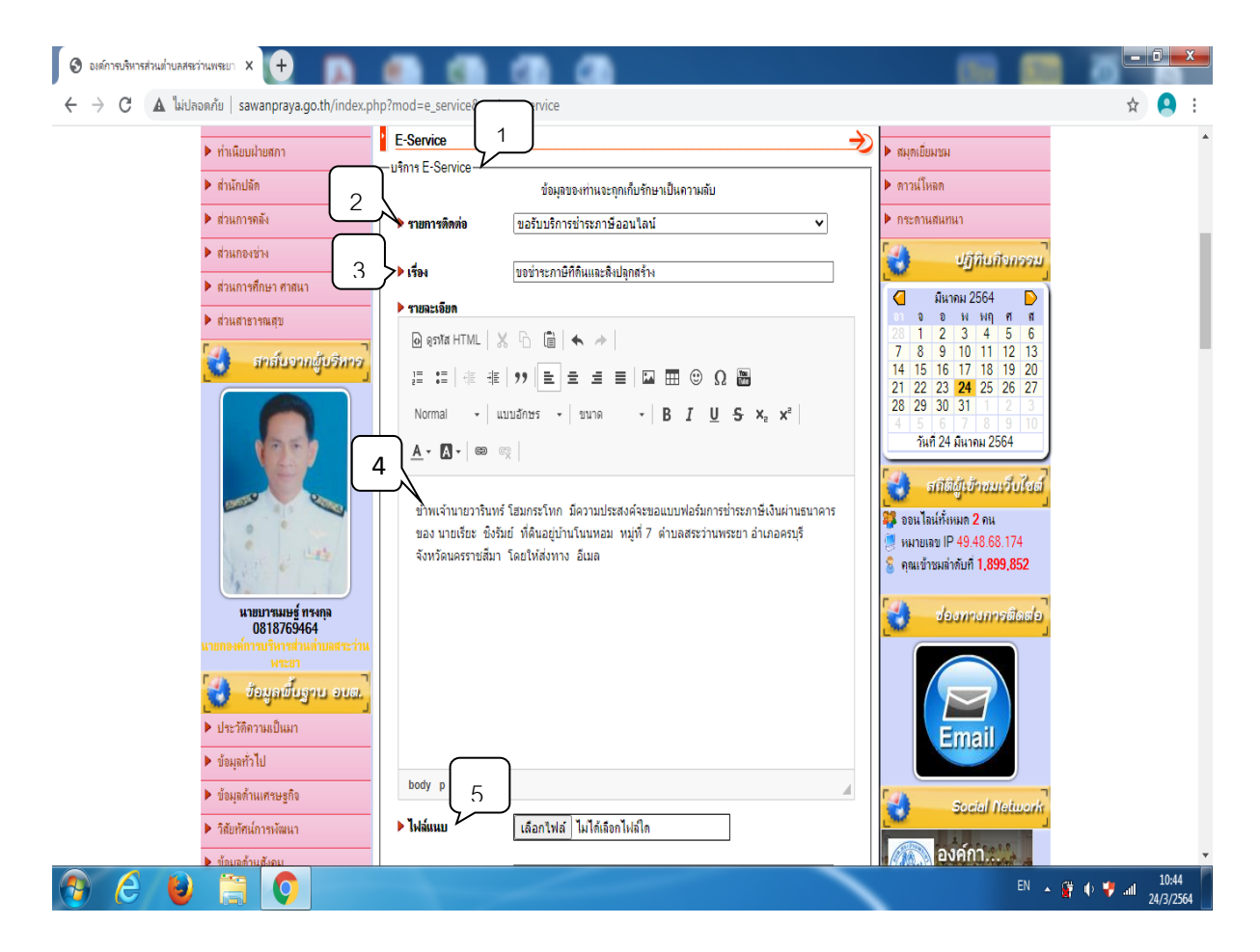

6.กรอกชื่อผู้ติดต่อ 7.เบอร์โทรศัพท์ 8.อีเมลล์ 9.กรอกรหัสลับ 10.ส่งข้อมูล

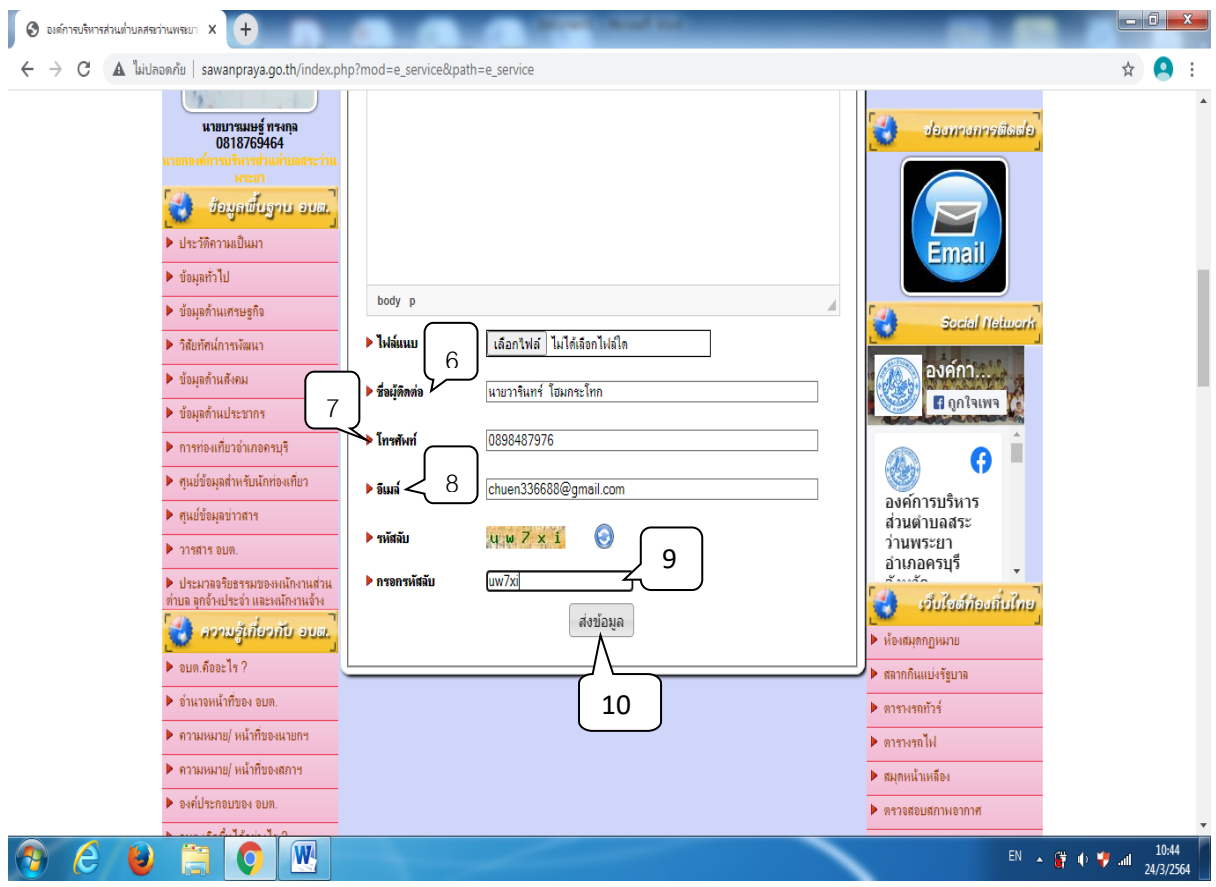

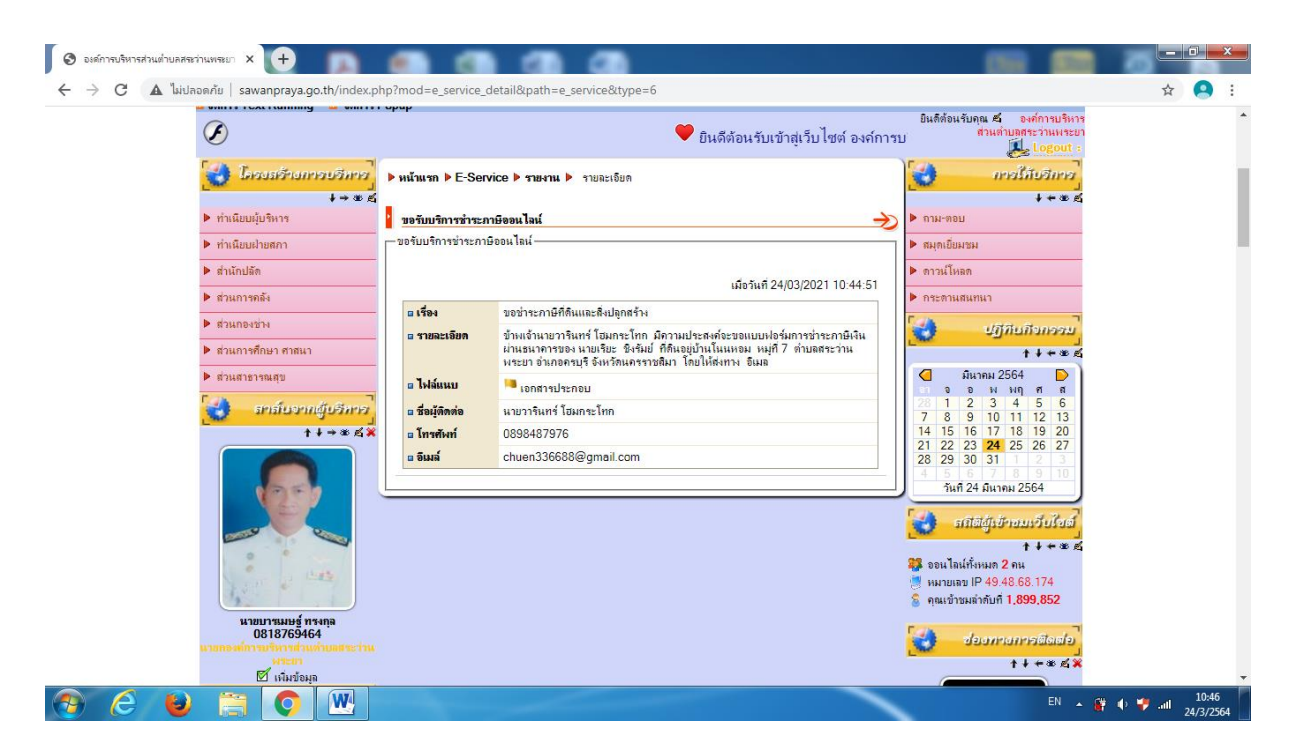

เมื่อผู้ขอใช้บริการส่งข้อมูลขอใช้บริการผ่านช่องทาง E-Service เรียบร้อยแล้วเจ้าหน้าที่ขององค์การบริหารส่วน ้ตำบล สระว่านพระยาจะดำเนินการส่ง หนังสือแจ้งยอดการชำระภาษีที่ดินและสิ่งปลูกสร้าง ให้กับผู้ติดต่อ ผ่านช่องทาง ้อีเมลล์ ที่ให้ไว้กับองค์การบริหารส่วนตำบลสระว่านพระยา

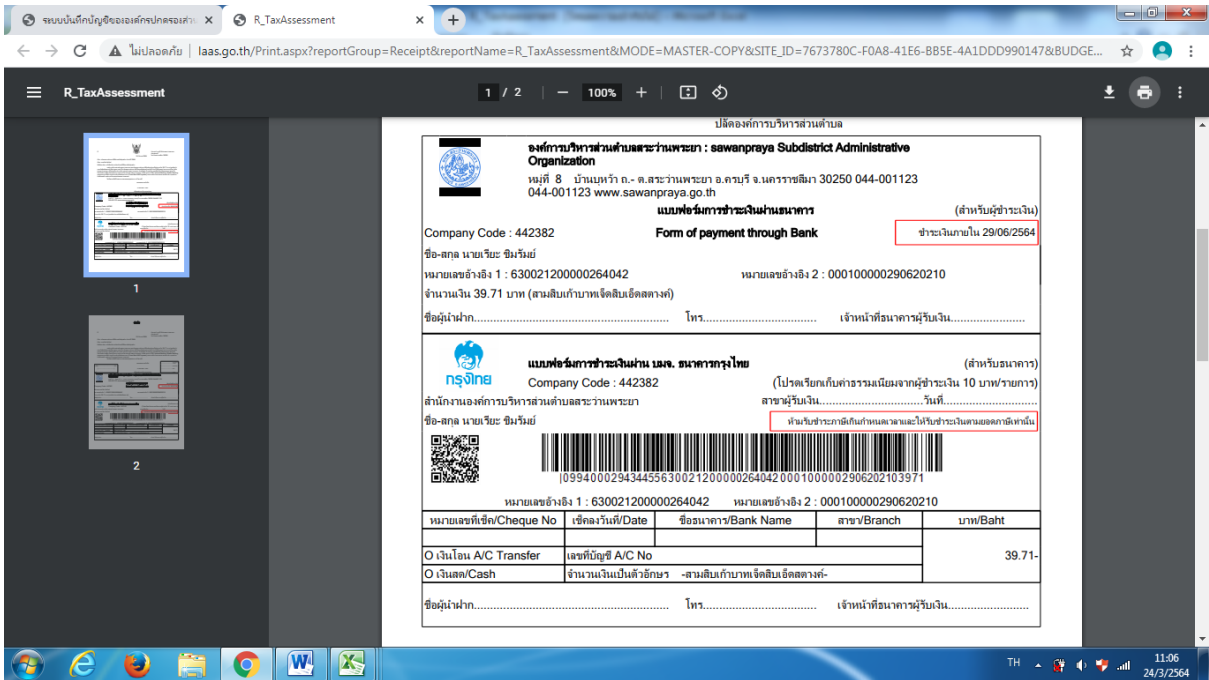

: รูปแบบของ แบบฟอร์มการชำระเงินผ่าน ธนาคาร

ผู้ขอใช้บริการสามารถพิมพ์เอกสารที่ได้รับผ่าน อีเมลล์ และสามารถเลือกวิธีการชำระผ่านช่องทาง E-Service

ได้ดังนี้

1.พิมพ์เอกสารที่ได้รับทาง อีเมลล์ นำไปชำระเงินผ่านธนาคารได้ทันที

2.สแกนคิวอาร์โค้ดโดยโทรศัพท์เคลื่อนที่ได้ผ่านแอพพลิเคชั่นของธนาคารเพื่อความสะดวกของผู้ขอใช้บริการเอง

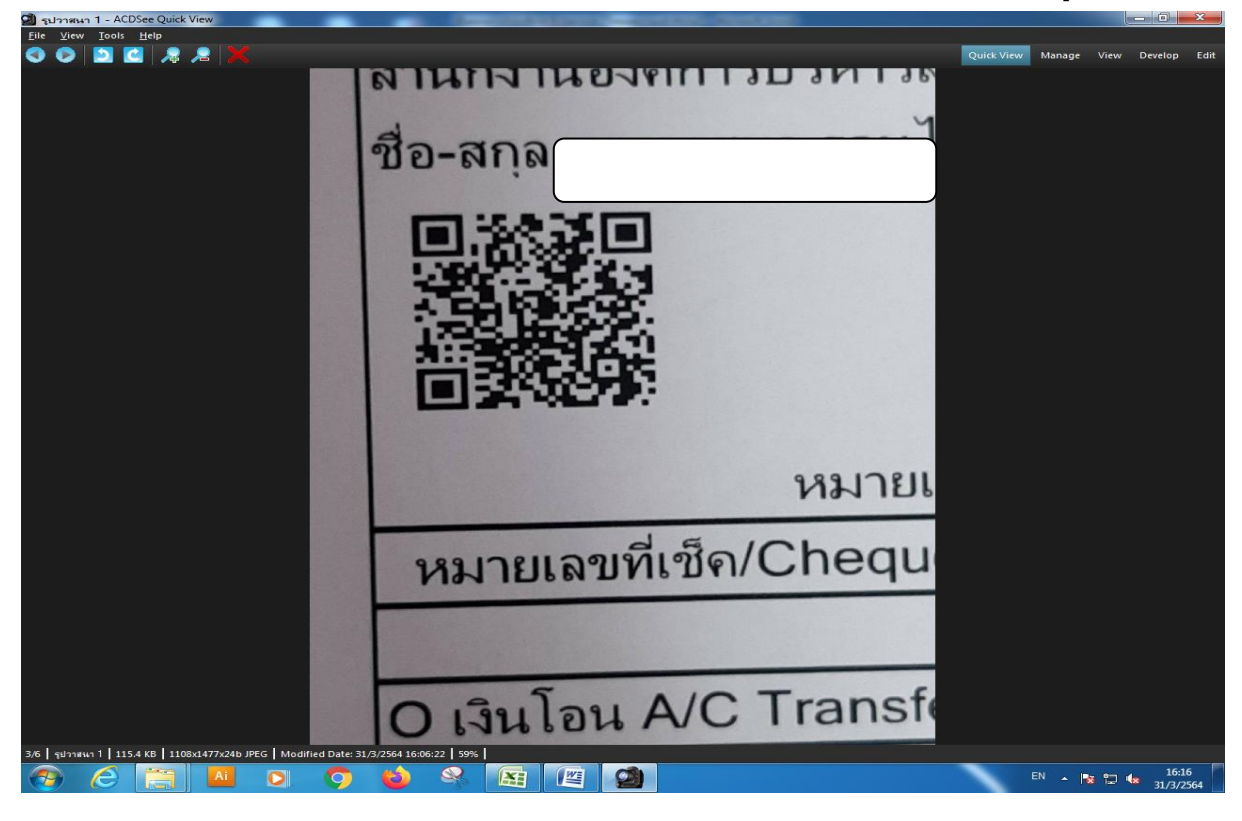

## : รูปแบบของ คิวอาร์โค้ดที่สามารถสแกนชำระค่าภาษีผ่านแอพพลิเคชั่นของธนาคาร

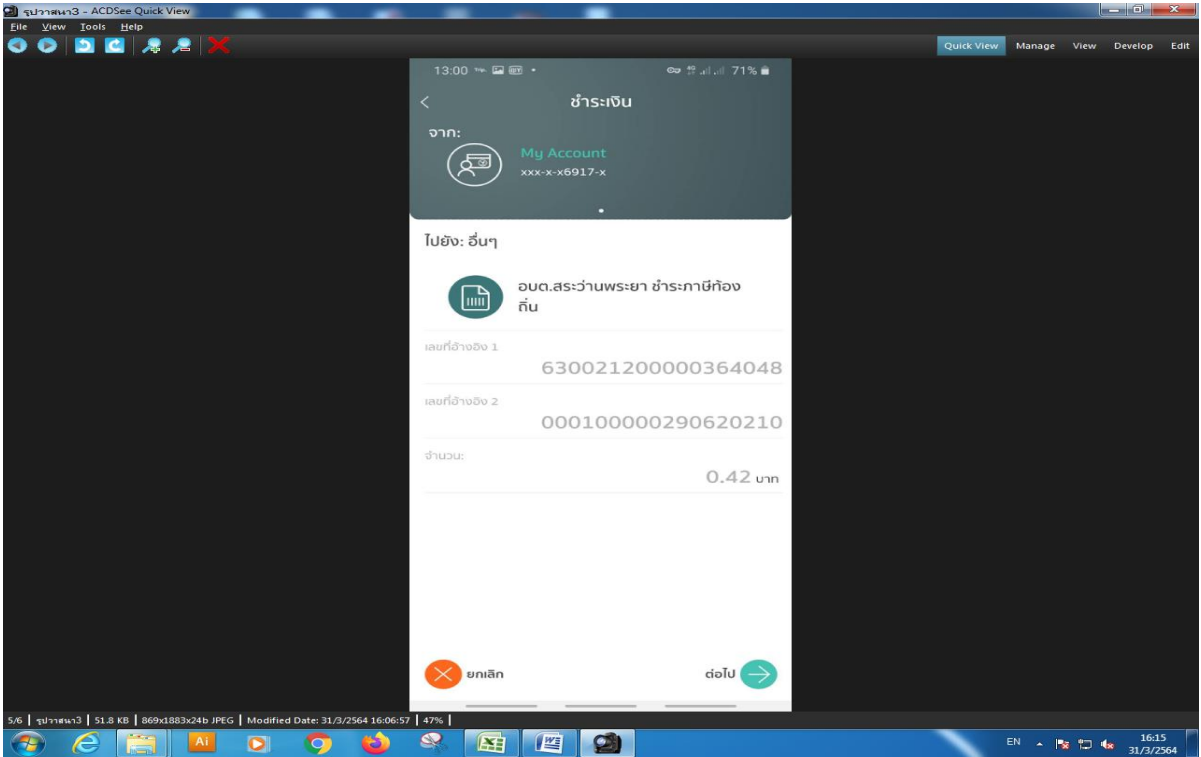

: ตัวอย่างการชำระภาษีโดยโทรศัพท์เคลื่อนที่ได้ ผ่านแอพพลิเคชั่นของธนาคาร

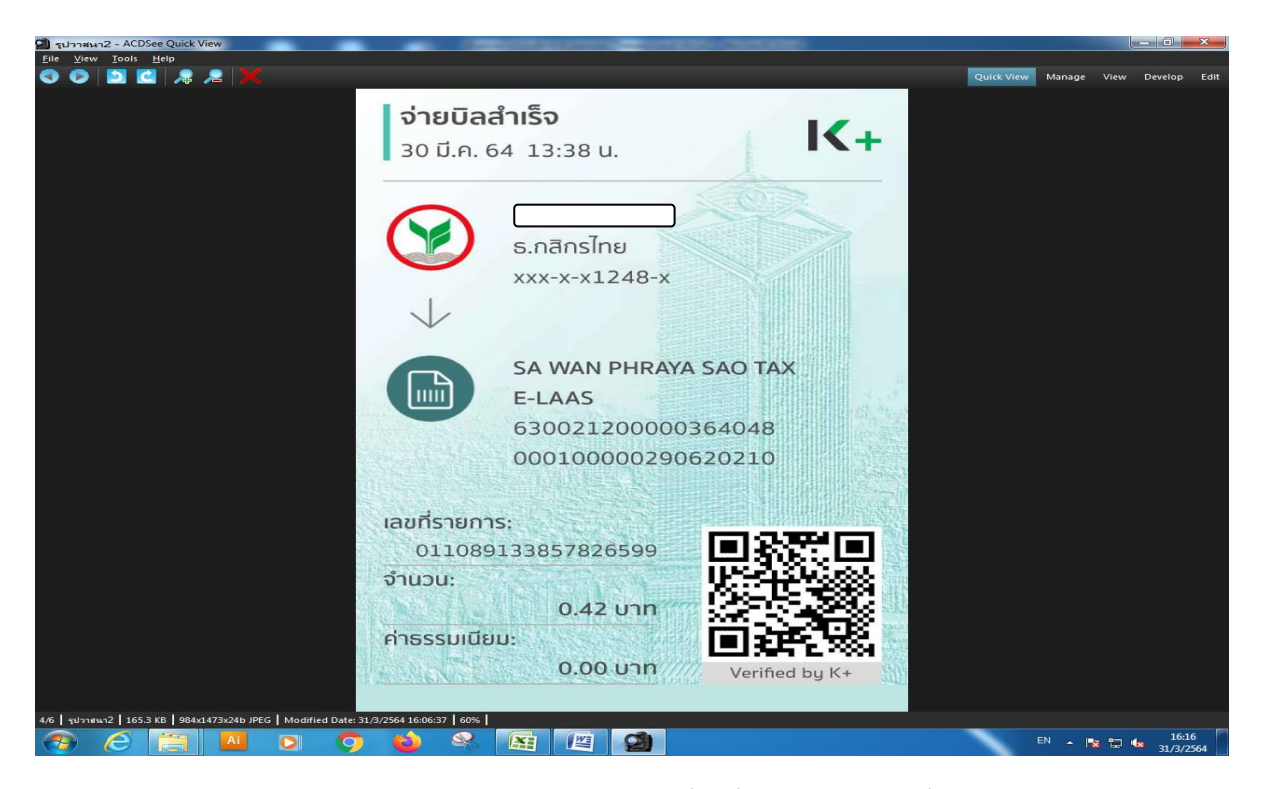

: ตัวอย่างการชำระภาษีโดยโทรศัพท์เคลื่อนที่ได้ ผ่านแอพพลิเคชั่นของธนาคาร

เมื่อผู้ขอใช้บริการได้ทำการชำระเงินผ่าน ธนาคารเรียบร้อยแล้ว ระบบบันทึกบัญชีของหน่วยงานจะดำเนินการ ออกใบเสร็จรับเงิน อัตโนมัติ และเจ้าหน้าที่ จะส่งใบเสร็จรับเงินให้กับผู้ขอใช้บริการตามที่อยู่ที่ให้ไว้กับองค์การบริหารส่วน ้ ตำบลสระว่านพระยา ซึ่งถึงว่าเสร็จสิ้นขั้นตอนการชำระภาษี

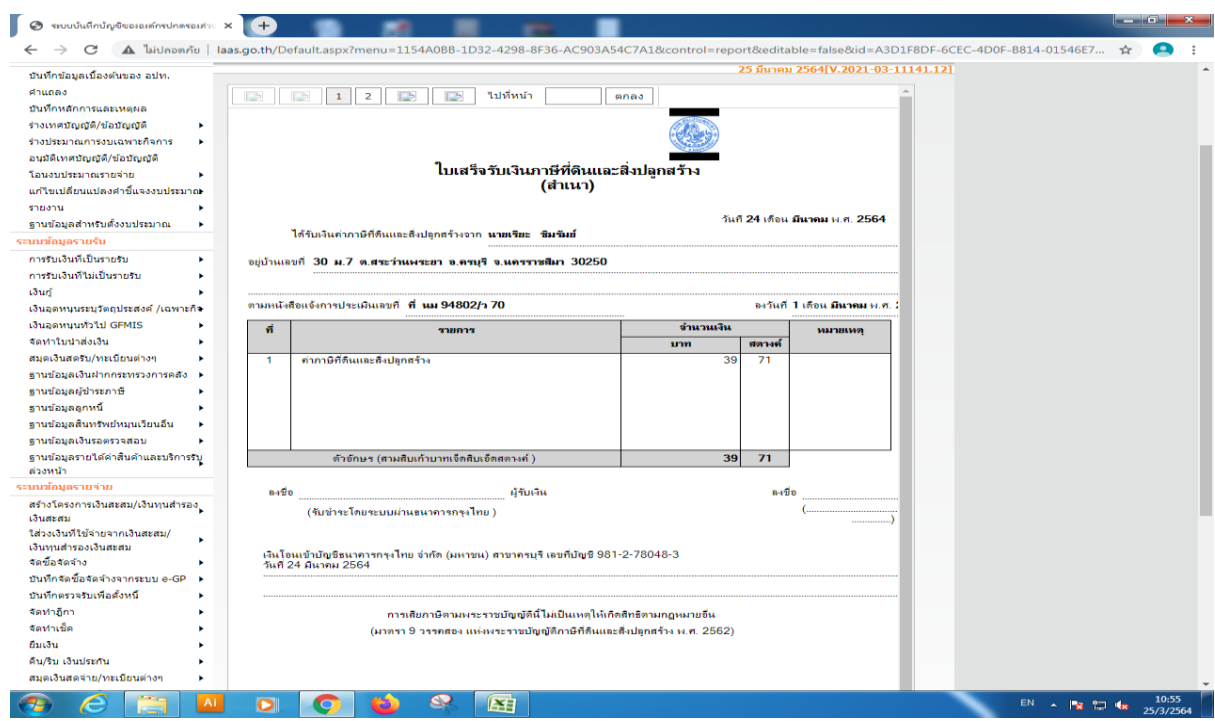

: รูปแบบของ ใบเสร็จรับเงินที่ผู้ขอใช้บริการจะได้รับ